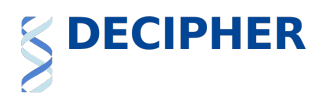

# **Searching DECIPHER**

DECIPHER has an advanced search facility that allows querying the database using a combination of terms including phenotypes, gene symbols, chromosomal locations/bands and other fields. Please follow this short guide to help you make effective queries against the DECIPHER database.

### **Table of Contents**

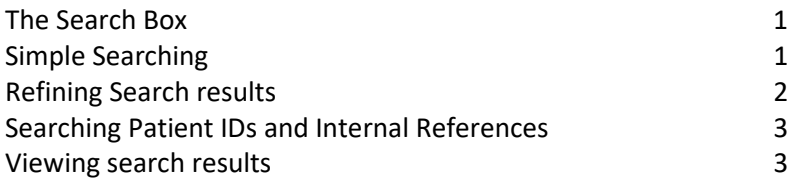

## **The Search Box**

DECIPHER search box is available on the top of every DECIPHER web page.

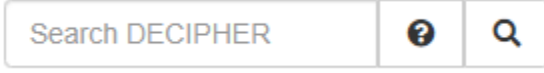

Clicking on the magnifying glass will open up a page that has some search examples.

**Search Examples** 

- Hypertrichosis
- $\cdot$  hp:0001831
- $6:157099063 157531913$
- $.47p11.2$
- $EPI300$
- Benign
- Biparental
- splice donor variant
- $.255882$
- · dendritic spines
- by phenotype - by HPO Identifier. Prefix the HPO ID you wish to search with hp:
- by position
- by band (band will be converted to position)
- by gene
- by pathogenicity
- by inheritance
- by consequence
- by DECIPHER patient ID
- plain text search in syndrome names, descriptions, etc.

You can combine multiple terms, by separating them with a comma and a space, for example:

- · 17p11.2, Dyscalculia
- Combine band and phenotype
- Arachnodactyly, High palate - Search for patients with more than one phenotype

## **Simple Searching**

The moment you place your cursor inside the search box, a new panel opens up as below:

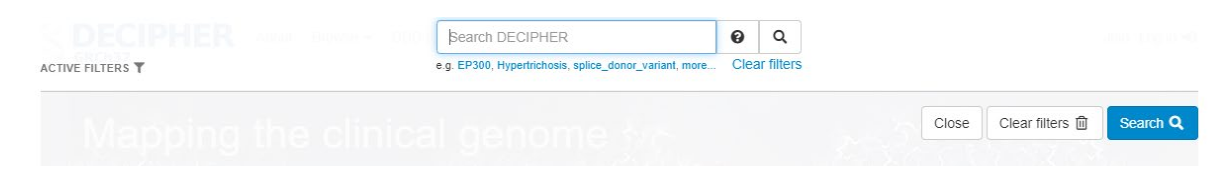

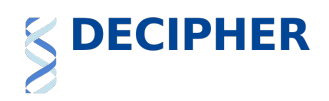

Begin typing your query text, for example the gene name or phenotype term you are interested in. As you type the term, the system will begin to suggest terms from our database. (Note that suggested search terms do not necessarily have associated patient records).

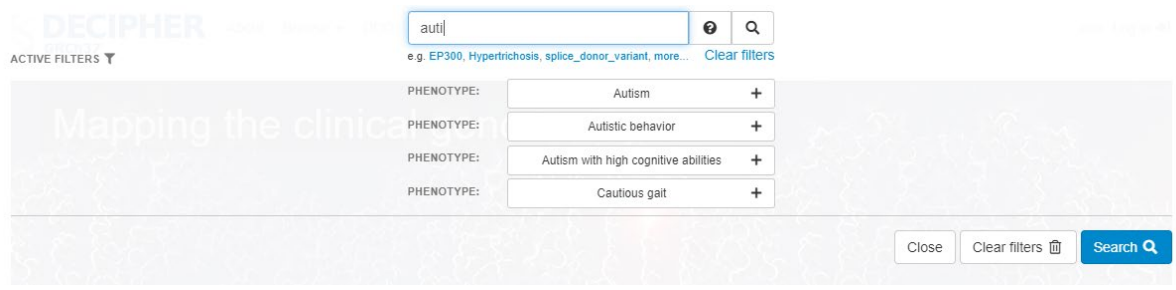

Choose the search term of your choice with your mouse and click on "Search" to perform your search.

Search results from the DECIPHER database that match the query term are shown as below. For more information on any result, clicking on the DECIPHER Patient ID will open the patient record.

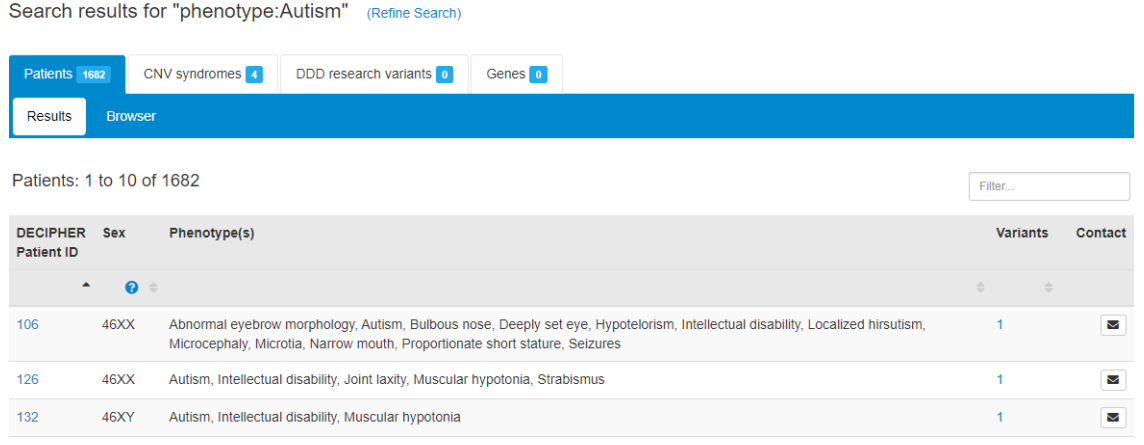

#### **Refining search results**

If your search has returned more (or fewer) results than you expected, you can change the search terms by clicking on "Refine Search".

This opens up the search box again with your existing filters in place, and allows additional search terms to be added to or removed from the search, for example an additional phenotype, gene or variant pathogenicity. As before, as you type the term, the system will begin to suggest terms from our database.

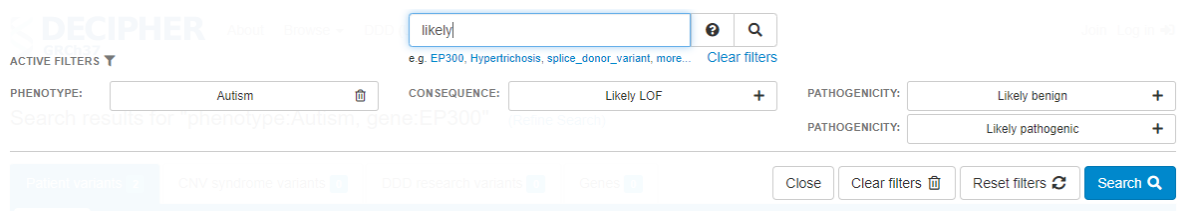

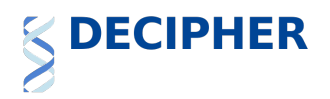

The search term can be selected with your mouse.

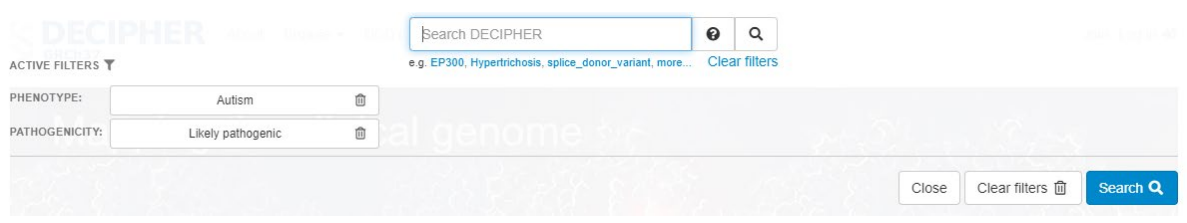

Additional search terms can be added in the same way, as required. Search terms added to the active filters list can be removed by clicking on the rubbish bin icon next to the search term. Once all search terms have been added, click on "Search" to perform your search.

Search results from the DECIPHER database that match the query terms are shown as below.

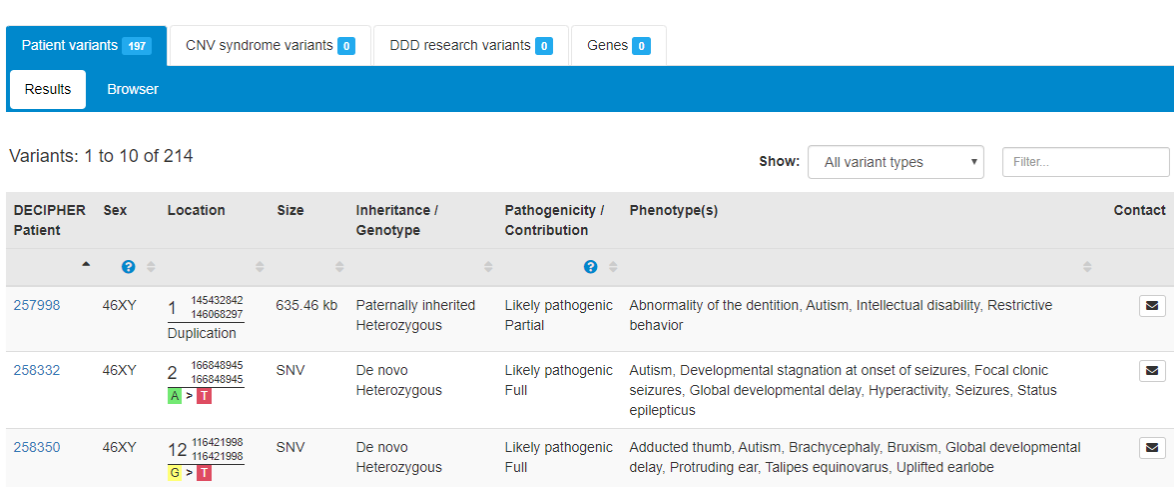

Search results for "phenotype:Autism, pathogenicity:"Likely pathogenic"" (Refine Search)

#### **Searching Patient IDs and Internal References**

Any search that only contains a set of numbers is automatically interpreted by the search system as a patient identifier. So typing in "259614" for example will return results for DECIPHER patient 259614.

For any searches for patient internal references (accessible to logged in users for their projects only), please prefix your search with "ref:". For example, if you want to find your patient with your internal identifier "12345" please search with "ref:12345".

#### **Viewing search results**

Search results can be viewed in a table as shown below. There is a dropdown filter at the top of the table, which can be used to filter the results by variant type. By default, "All variant types" are displayed. A free text filter is also available.

If you are a logged-in user, an additional dropdown filter will be shown which allows you to filter by your access to the patient, for example "Patients in my projects" or "Open access patients". By default, "All patients" are displayed.

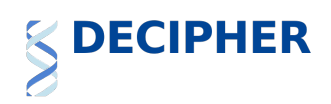

In addition, the results table can be sorted by clicking on the arrows on the relevant column heading.

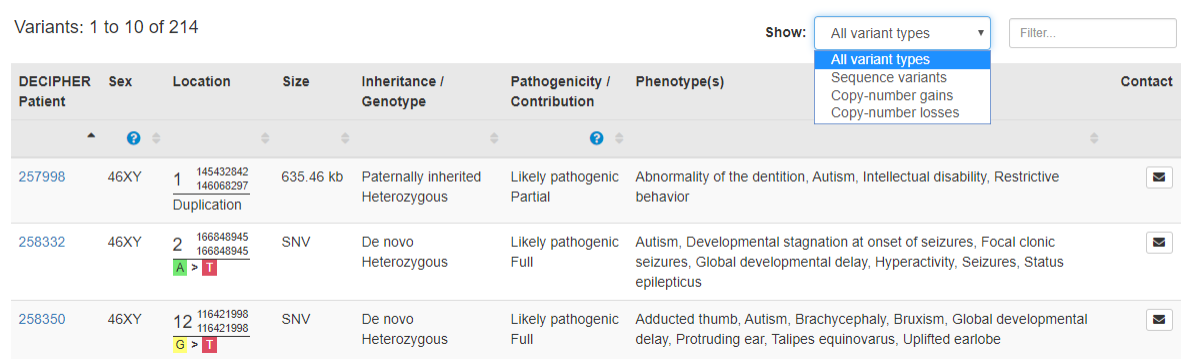

It is also possible to view the results in the Genome Browser, by clicking on the "Browser" tab.

If the search results refer to a single genomic location (e.g. a gene or band) the results will be displayed on the genome browser as below.

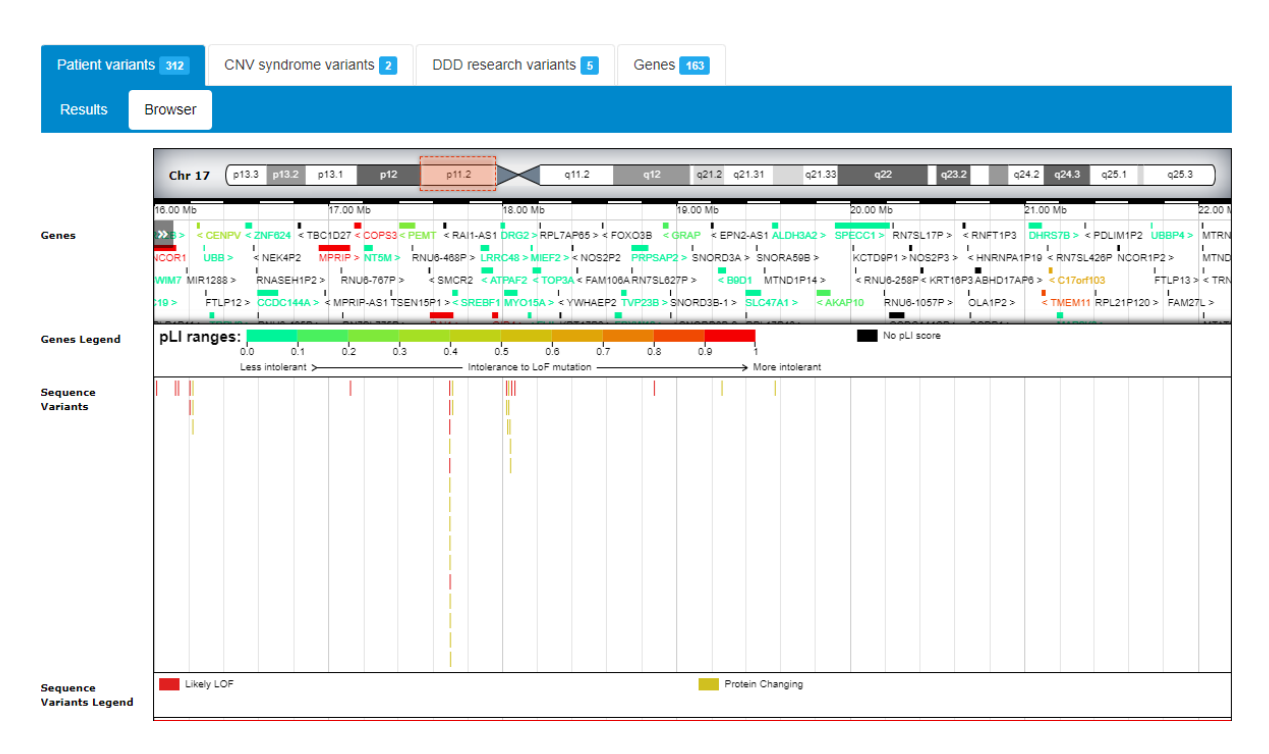

If the search results are across the genome the results will be displayed as a karyotype view as shown below (not available in IE11).

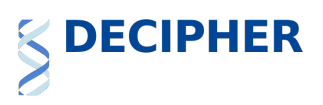

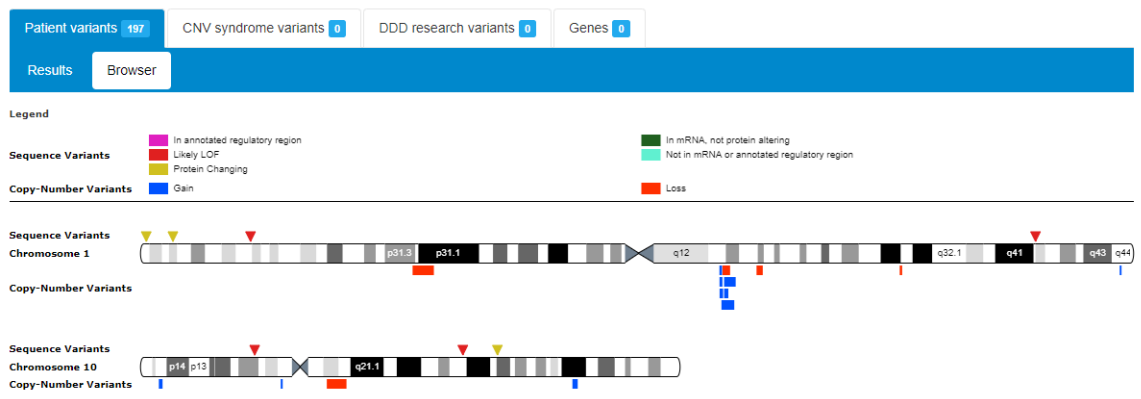

Any search results for CNV syndromes, DDD research variants or genes will be displayed on the relevant tabs.